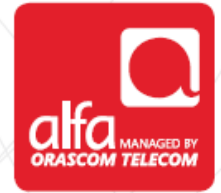

## **ZTE MF30 / MF60 Router configuration for Windows**

Insert the SIM card (The router comes with a default WPA2 Key. The key exist

- in a label under the battery)
- **Plug in the router**
- ■Open your browser and enter the IP **192.168.0.1**
- Click **Enter**

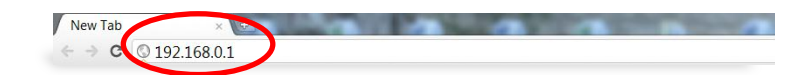

Enter Username: **Admin** Password: **admin**

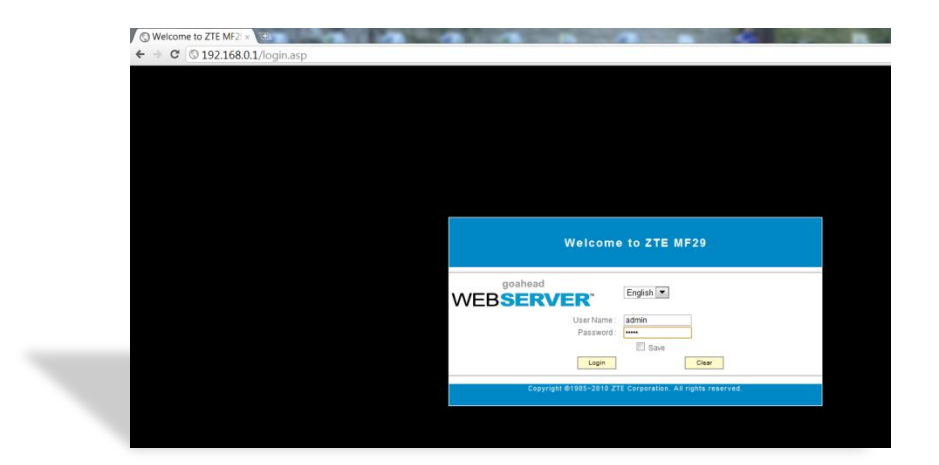

# **alfa**

### Enter the pin code: **0000** Click **Apply**

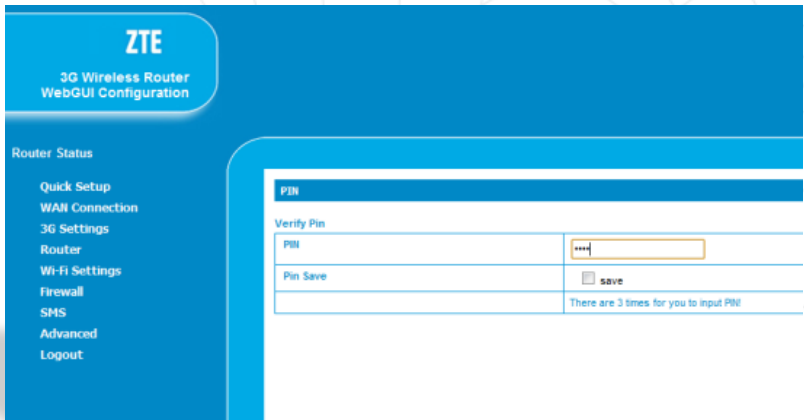

Network Selection window

- Choose your preferred network
- Click **Apply**

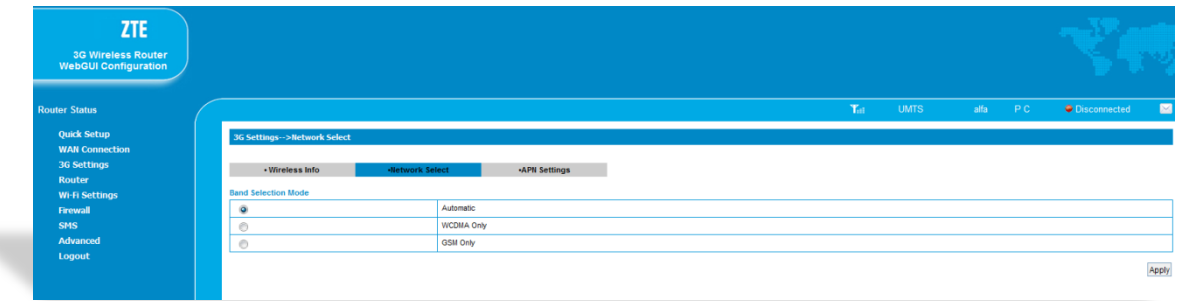

#### Click on APN settings

- Choose **Add**
- **Profile Name: Alfa 3G**
- **APN Settings: Manual**
- **APN: Internet.mic1.com.lb**
- **PDP Type: IP**
- **PDP Settings: Auto PDP**
- **DNS: Auto DNS**
- **Authentication: PAP**
- **Username: mic1**
- **Password: mic1**
- Click **Save**
- **Click Set Default**

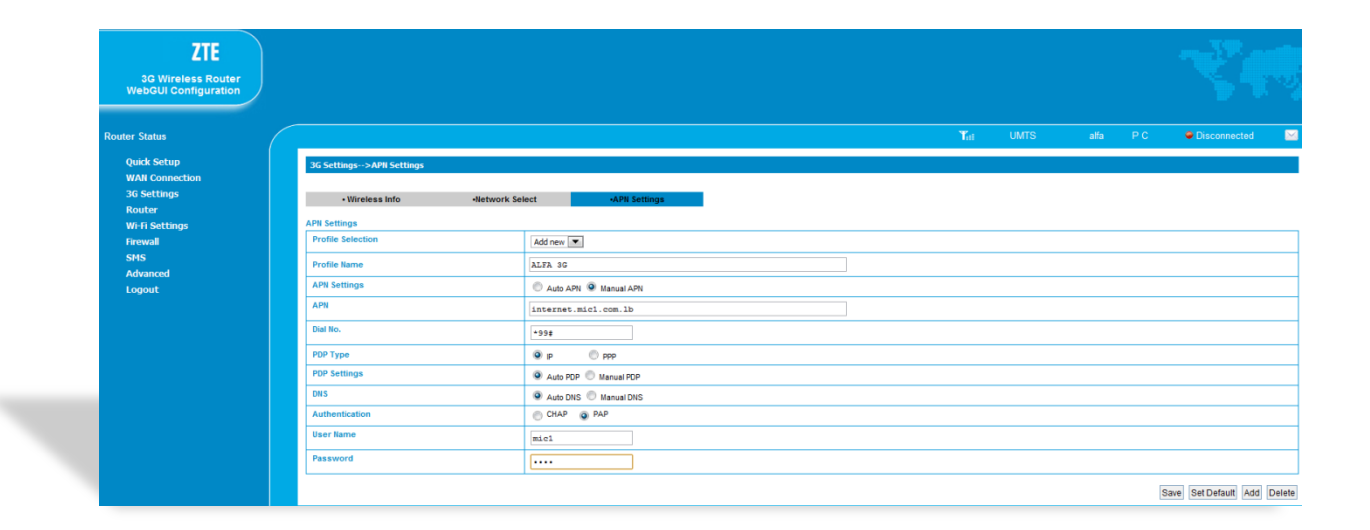

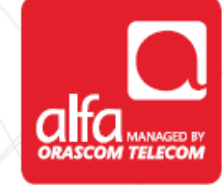

 Click **Quick step** form the left menu Click **Next**

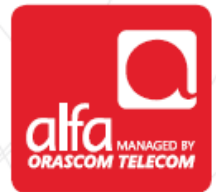

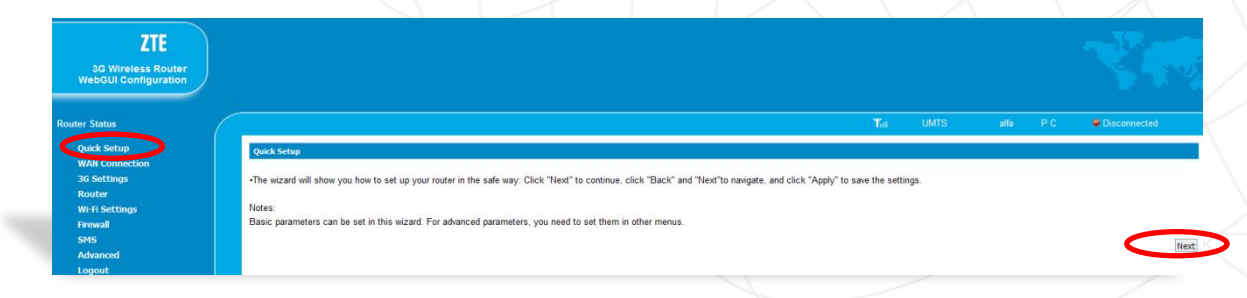

#### **Profile name** should be created by now Click **Next**

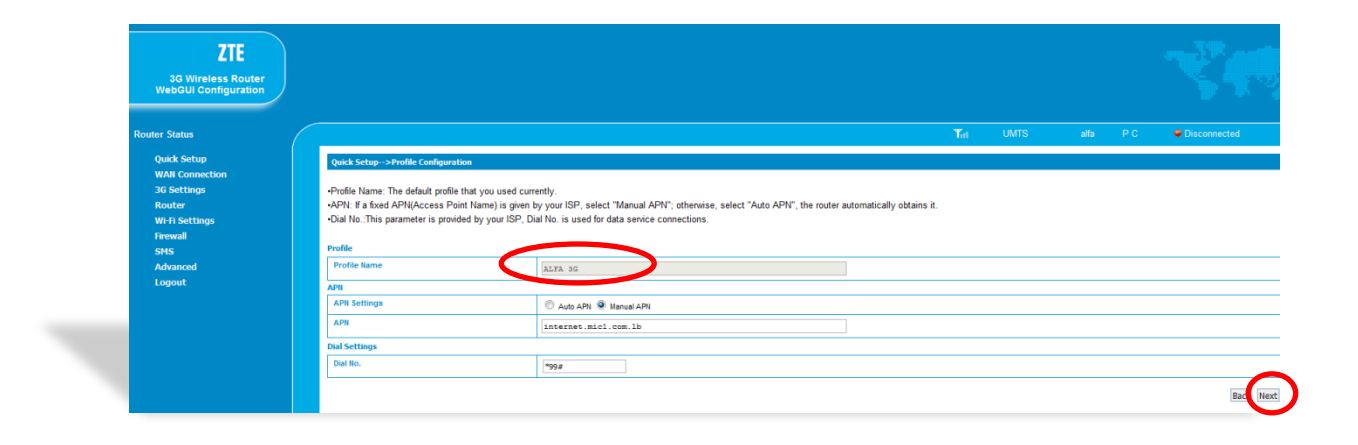

# **Authentication window**

Click **Next**

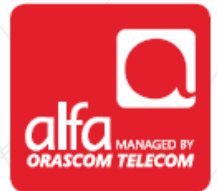

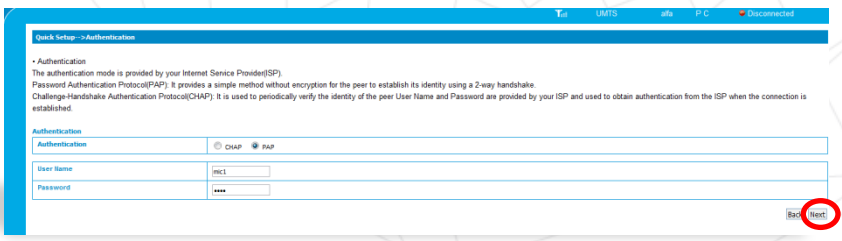

## Choose a name for the wireless network

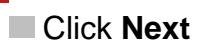

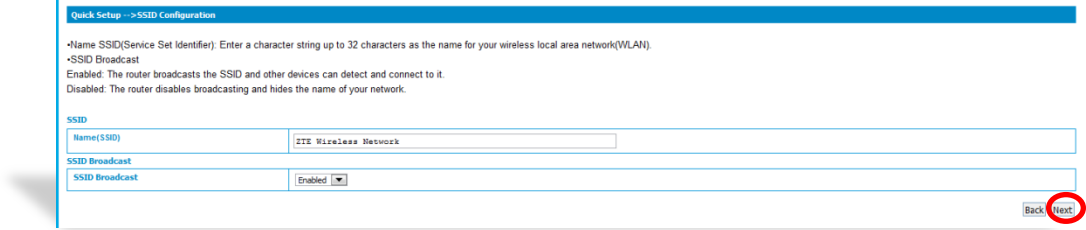

Choose the required encryption Click **Next**

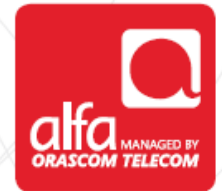

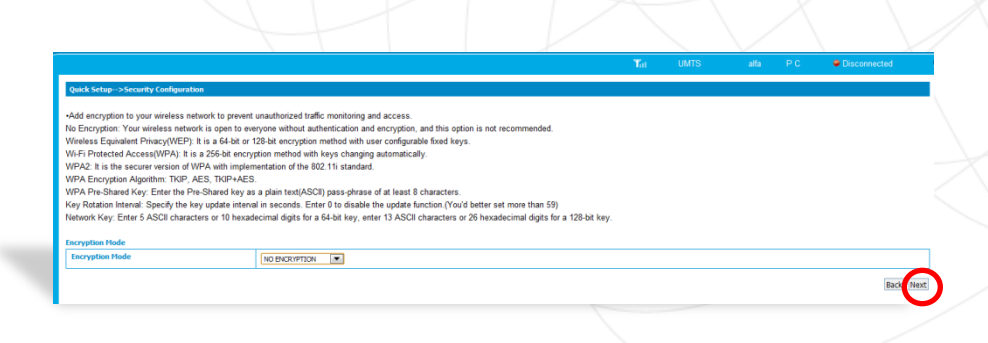

**Verify the settings** 

Click **Apply**

The **Disconnected** description should become **Connected** and connection to the internet should be established

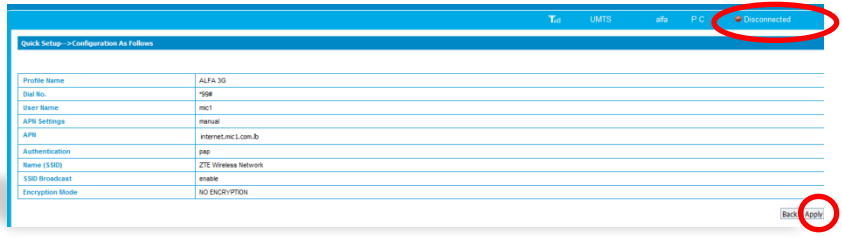